Sekiranya terdapat sebarang pertanyaan lanjut, sila hubungi Jabatan Penilaian Dan Pengurusan Harta di talian **04-5497 493** atau e-melkan ke **onlinepenilaian@mbsp.gov.my**

## **PERKHIDMATAN MBSP SECARA ATAS TALIAN**

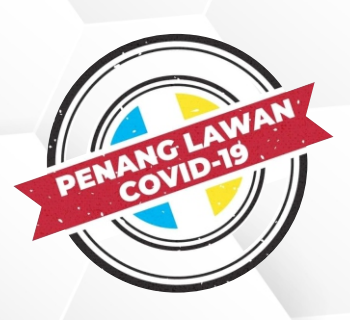

Sila klik sama ada bahagian **Pendaftaran Peguam / Pemaju Baru atau Pendaftaran Individu Baru (Bukan Pemaju / Pemaju)**

sekiranya anda merupakan pengguna baharu. Kemudian sila lengkapkan butiran pendaftaran dan klik Daftar

## **TATACARA PERMOHONAN TUKAR NAMA PEMILIK HARTA CUKAI KADARAN SKIM/KAMPUNG SECARA ATAS TALIAN**

**03**

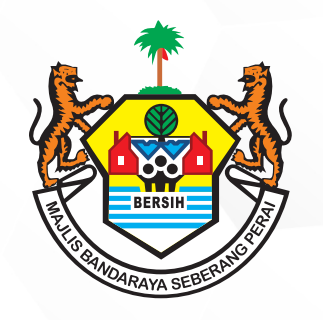

**02**

Sila klik **Membuat Penukaran Nama & Kadaran / Taksiran**

**04**

Setelah anda berjaya Log Masuk, sila ke

bahagian Daftar Kes dan pilih sama ada

**Rumah** atau **Tanah** pada bahagian **Jenis** 

**Permohonan**. Kemudian masukkan **AUID** 

dan **Nombor Akaun** (seperti yang tertera

*di Bil Cukai Taksiran)*. Sila klik **Ambil Data** 

dan klik **Seterusnya**. Sila masukkan

**Maklumat Hakmilik Tanah** dan klik **Simpan**

**06** Sila ke bahagian **Pemindah Milik** dan klik **Muat Naik** pada bahagian **Dokumen** untuk memuat naik dokumen-dokumen sokongan berkaitan. Kemudian lengkapkan maklumat Pemindah Milik

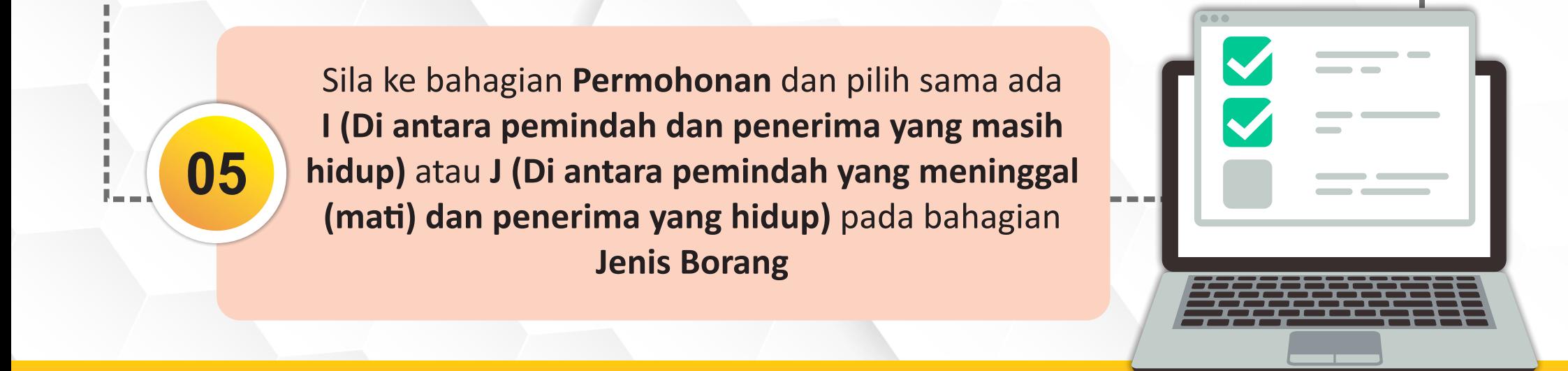

**07**

Sila ke bahagian **Penerima Milik** dan lengkapkan maklumat Penerima Milik

**08**

Sila klik **Proses** dan permohonan anda telah selesai. Sistem akan memperoses permohonan anda dan keputusan pemohonan dimaklumkan melalui e-mel dan SMS.

Layari Laman Sesawang Rasmi

**01** MBSP di www.mbsp.gov.my

Sila ke bahagian Perkhidmatan Dalam Talian dan klik **Cukai Kadaran / Taksiran**